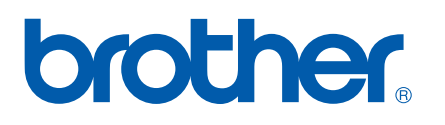

Ingebouwde multiprotocol Ethernetafdrukserver

# NETWERKHANDLEIDING

## PT-9800PCN

Lees deze handleiding grondig door voordat u de machine gebruikt. Bewaar de CD-ROM op een handige plaats zodat u deze snel kunt gebruiken als dat nodig is.

Bezoek onze website op <http://solutions.brother.com>voor productondersteuning, de laatste updates van stuurprogramma's, hulpprogramma's en antwoord op veelgestelde vragen (FAQ) en technische vragen.

## **Definitie van waarschuwingen en opmerkingen**

In deze Netwerkhandleiding wordt het volgende pictogram gebruikt.

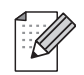

In deze opmerkingen wordt verteld hoe u kunt reageren op een situatie die kan ontstaan of worden tips gegeven over de samenwerking met andere functies.

## <span id="page-1-0"></span>**Handelsmerken**

Brother en het Brother-logo zijn gedeponeerde handelsmerken en BRAdmin Light en BRAdmin Professional zijn handelsmerken van Brother Industries, Ltd.

UNIX is een gedeponeerd handelsmerk van The Open Group.

Microsoft, Windows Vista, Windows Server en Windows zijn ofwel gedeponeerde handelsmerken ofwel handelsmerken van Microsoft Corp. in de Verenigde Staten en/of andere landen.

Alle andere termen, merk- en productnamen die in deze Gebruikershandleiding worden genoemd zijn gedeponeerde handelsmerken of handelsmerken van de respectievelijke bedrijven.

## **Compilatie- en publicatiekennisgeving**

Deze handleiding is gecompileerd en gepubliceerd onder de supervisie van Brother Industries, Ltd. en bevat de laatste beschrijvingen en specificaties van het product.

De inhoud van deze handleiding en de specificaties van dit product kunnen zonder voorafgaande kennisgeving worden gewijzigd.

Brother behoudt zich het recht voor om zonder voorafgaande kennisgeving wijzigingen aan te brengen in de specificaties en materialen in deze handleiding en is niet verantwoordelijk voor eventuele schade (inclusief gevolgschade) veroorzaakt door vertrouwen op de gepresenteerde materialen, inclusief maar niet beperkt tot typefouten en andere fouten met betrekking tot de publicatie.

De schermafbeeldingen in deze handleiding kunnen verschillen afhankelijk van uw besturingssysteem of printer.

© 2010 Brother Industries, Ltd.

## **BELANGRIJKE OPMERKINGEN**

- Windows<sup>®</sup> XP houdt in dit document in: Windows<sup>®</sup> XP Professional en Windows<sup>®</sup> XP Home Edition. Windows® XP in dit document geldt niet voor Windows XP x64 Edition.
- Windows Vista<sup>®</sup> in dit document geldt voor alle edities into versies van Windows Vista<sup>®</sup>.
- Windows<sup>®</sup> 7 in dit document geldt voor alle edities into versies van Windows<sup>®</sup> 7.
- Windows Server<sup>®</sup> 2003 in dit document geldt niet voor Windows Server<sup>®</sup> 2003 x64 Edition.
- Windows Server<sup>®</sup> 2008 in dit document geldt voor alle edities into versies van Windows Server<sup>®</sup> 2008.

## **Brother-telefoonnummers**

Voor technische hulp en hulp bij de bediening van de machine moet u naar het land bellen waarin u de machine hebt aangeschaft. U moet telefoneren *vanuit* het betreffende land.

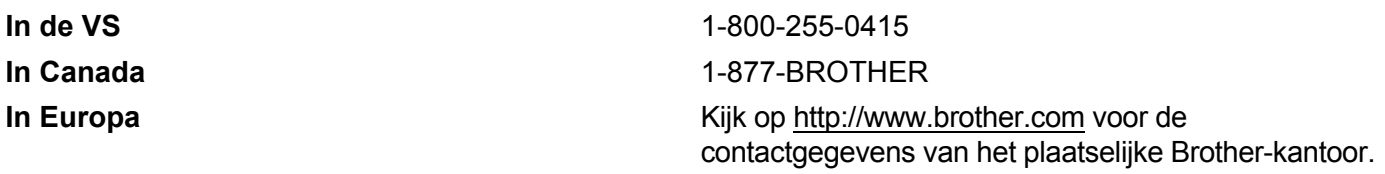

Als u commentaar of suggesties hebt, kunt u ons schrijven:

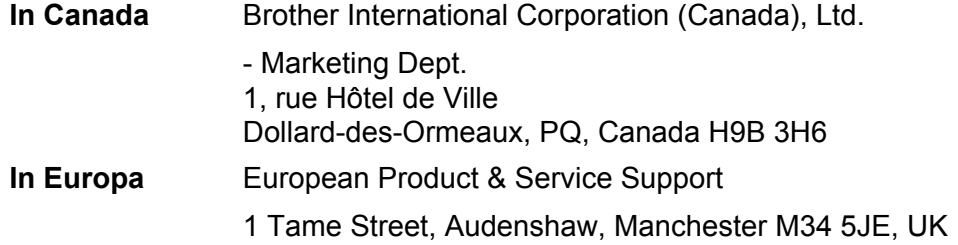

Locaties servicecentra (Canada)

Bel 1-877-BROTHER voor de locatie van een door Brother erkend servicecenter.

#### **Meer contactinformatie**

Brother website:<http://www.brother.com>

Voor veelgestelde vragen (FAQ), productondersteuning, technische vragen, updates van stuurprogramma's en hulpprogramma's kijkt u op:<http://solutions.brother.com>

Voor Brother accessoires en bevoorrading (alleen in de VS):<http://www.brothermall.com>

## Inhoudsopgave

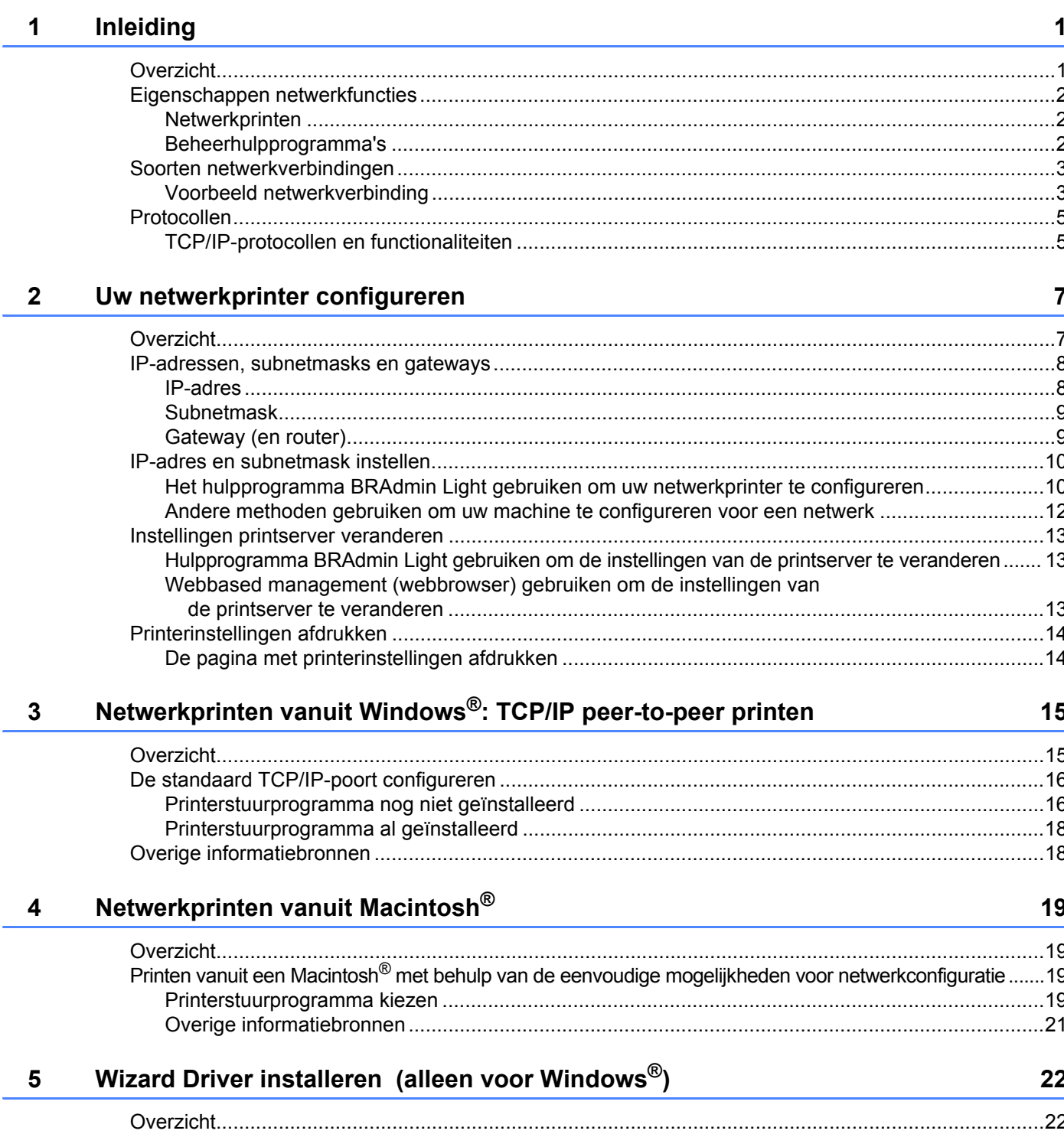

#### **[6 Problemen oplossen 23](#page-27-0)**

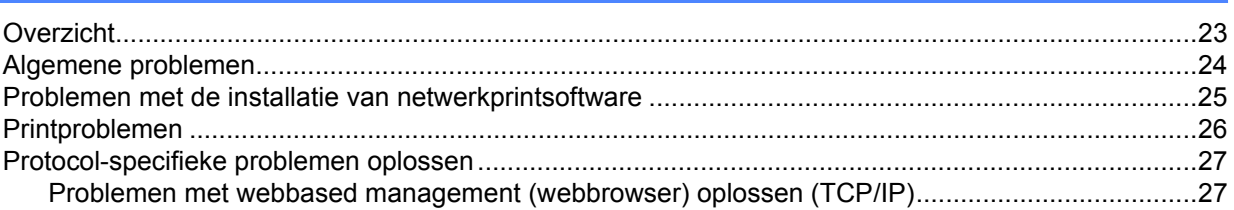

#### A **Appendix A**

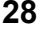

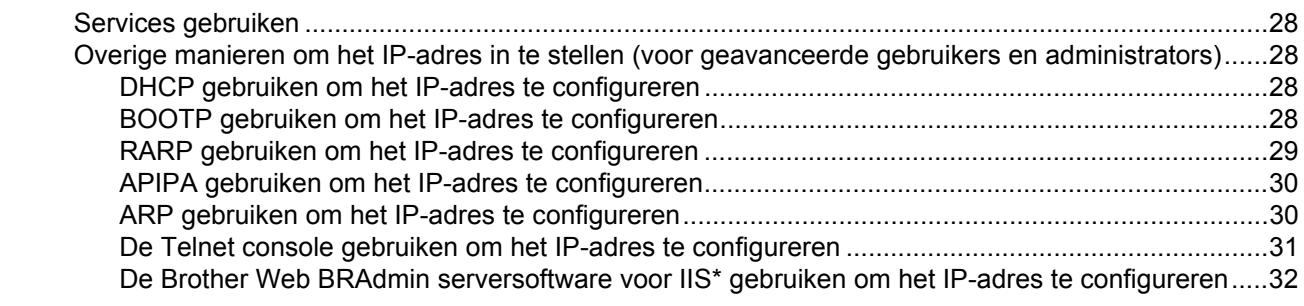

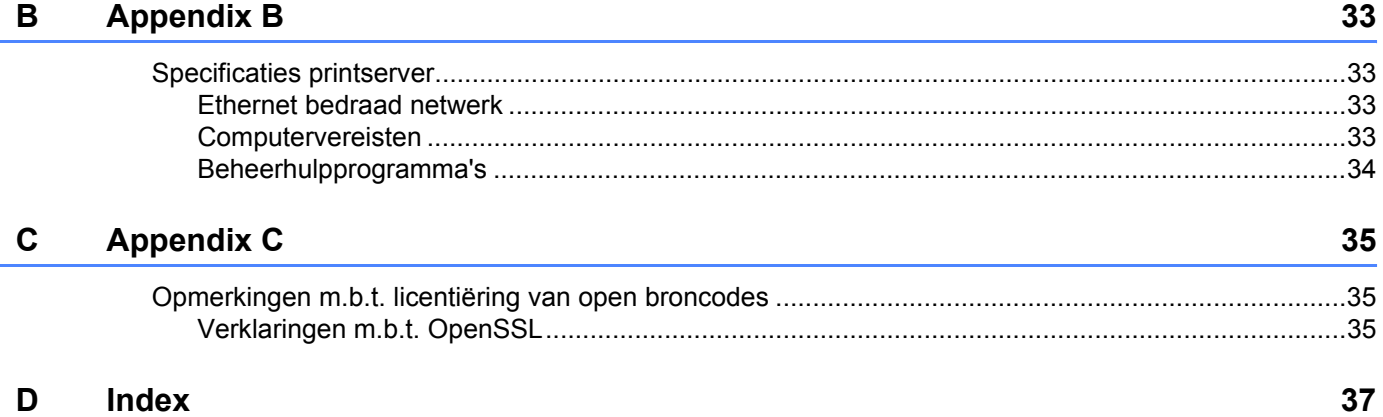

## <span id="page-5-1"></span>**Overzicht <sup>1</sup>**

<span id="page-5-0"></span>**1**

De Brother printer kan worden gedeeld in een 10/100 Mb bedraad Ethernet-netwerk met behulp van de interne netwerkprintserver. De printserver biedt printservices voor Windows® XP, Windows Vista®, Windows® 7 en Windows Server® 2003/2008 met ondersteuning van de TCP/IP-protocollen en Mac OS® X 10.3.9 of later (met ondersteuning van TCP/IP). In het volgende schema wordt getoond welke netwerkfuncties en -verbindingen ondersteund worden door de verschillende besturingssystemen.

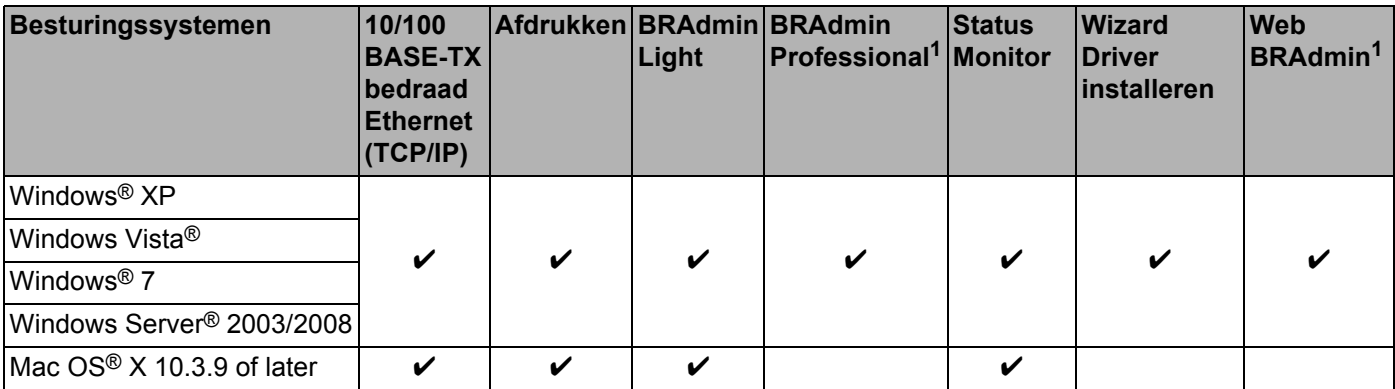

<span id="page-5-2"></span><sup>1</sup> BRAdmin Professional en Web BRAdmin zijn te downloaden via <http://solutions.brother.com>

Om de Brother printer te gebruiken via een netwerk moet u de printserver configureren en de computers die u gebruikt instellen.

## <span id="page-6-0"></span>**Eigenschappen netwerkfuncties <sup>1</sup>**

De Brother PT-9800PCN heeft de volgende basisnetwerkeigenschappen.

#### <span id="page-6-1"></span>**Netwerkprinten <sup>1</sup>**

De printserver biedt printservices voor Windows® XP, Windows Vista®, Windows® 7 en Windows Server® 2003/2008 met ondersteuning van de TCP/IP-protocollen en voor Macintosh, Mac OS<sup>®</sup> X 10.3.9 of later (met ondersteuning van TCP/IP).

#### <span id="page-6-2"></span>**Beheerhulpprogramma's <sup>1</sup>**

#### <span id="page-6-4"></span>**BRAdmin Light <sup>1</sup>**

BRAdmin Light is een hulpprogramma voor de initiële instelling van Brother apparaten met netwerkverbinding. Met dit hulpprogramma kunt u zoeken naar Brother producten in uw netwerk, de status bekijken en basisnetwerkinstellingen zoals het IP-adres configureren. Het hulpprogramma BRAdmin Light is beschikbaar voor computers met Windows® XP, Windows Vista®, Windows® 7, Windows Server® 2003/2008 en Mac  $OS^{®}$  X 10.3.9 of later. Raadpleeg de Gebruikershandleiding bij de machine voor informatie over het installeren van BRAdmin Light.

Bezoek onze website voor meer informatie over BRAdmin Light,<http://solutions.brother.com>

#### <span id="page-6-5"></span>**BRAdmin Professional (voor Windows**®**) <sup>1</sup>**

BRAdmin Professional is een hulpprogramma voor meer geavanceerd beheer van Brother apparaten met een netwerkverbinding. Met dit hulpprogramma kunt u zoeken naar Brother producten in uw netwerk, de status bekijken en de netwerkinstellingen configureren vanaf een computer met een Windows® besturingssysteem. BRAdmin Professional heeft meer functies dan BRAdmin Light. Bezoek onze website voor meer informatie en downloads, <http://solutions.brother.com>

#### <span id="page-6-7"></span>**Web BRAdmin (voor Windows**®**) <sup>1</sup>**

Web BRAdmin is een hulpprogramma voor het beheren van Brother apparaten met een netwerkverbinding. Met dit hulpprogramma kunt u zoeken naar Brother producten in uw netwerk, de status bekijken en netwerkinstellingen configureren. BRAdmin Professional is alleen ontworpen voor Windows®, maar het hulpprogramma Web BRAdmin server kan worden geopend vanuit een willekeurige client-PC met een webbrowser die JRE (Java Runtime Environment) ondersteunt. Door het hulpprogramma Web BRAdmin server op een PC met IIS<sup>1</sup> te installeren, kunnen administrators met een webbrowser verbinding maken met de Web BRAdmin server, die vervolgens met het apparaat zelf communiceert.

<span id="page-6-6"></span>Bezoek onze website voor meer informatie en downloads,<http://solutions.brother.com>

<span id="page-6-3"></span><sup>1</sup> Internet Information Server 4.0 of Internet Information Service 5.0/5.1/6.0/7.0/7.5. (7.5 is de huidige versie voor Windows $^{\circledR}$  7.)

Inleiding

## <span id="page-7-0"></span>**Soorten netwerkverbindingen <sup>1</sup>**

#### <span id="page-7-1"></span>**Voorbeeld netwerkverbinding <sup>1</sup>**

Er zijn twee soorten netwerkverbindingen: peer-to-peer-verbinding en een gedeelde netwerkomgeving.

#### <span id="page-7-2"></span>**Peer**-**to**-**peer printen met behulp van TCP/IP <sup>1</sup>**

In een peer-to-peer-omgeving verzendt en ontvangt elke computer rechtstreeks gegevens naar en van elk apparaat. Er is geen centrale server die de toegang tot bestanden of het delen van printers controleert.

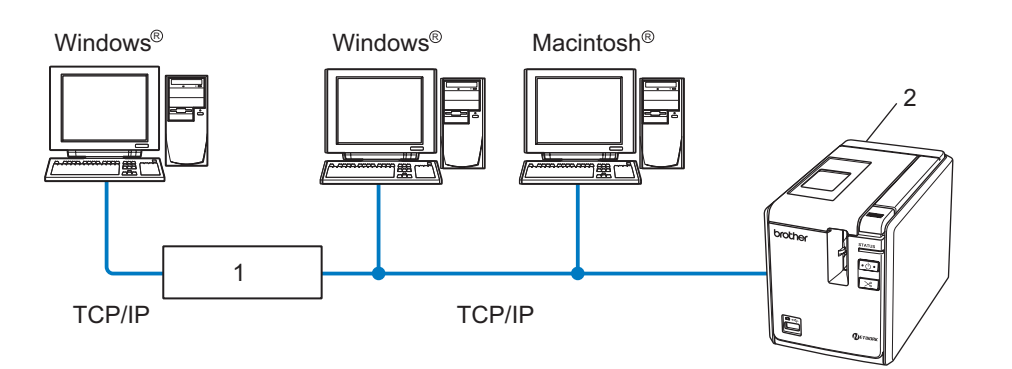

#### **1 Router**

#### **2 Netwerkprinter**

- In een klein netwerk met 2 of 3 computers wordt de peer-to-peer-methode aanbevolen omdat deze eenvoudiger te configureren is dan de gedeelde netwerk-methode die op de volgende pagina wordt beschreven. Zie *[Printen in gedeeld netwerk](#page-8-0)* op pagina 4.
- Alle computers moeten het TCP/IP-protocol gebruiken.
- De Brother machine moet een juiste IP-adresconfiguratie hebben.
- Als u gebruik maakt van routers, moet het gateway-adres op de computers en op de Brother machine zijn geconfigureerd.

#### <span id="page-8-1"></span><span id="page-8-0"></span>**Printen in gedeeld netwerk**

In een omgeving met een gedeeld netwerk verzendt elke computer centraal gegevens via een centraal bestuurde computer. Deze computer wordt vaak een server of een printserver genoemd. De taak van de server is het afdrukken van alle afdruktaken te beheren.

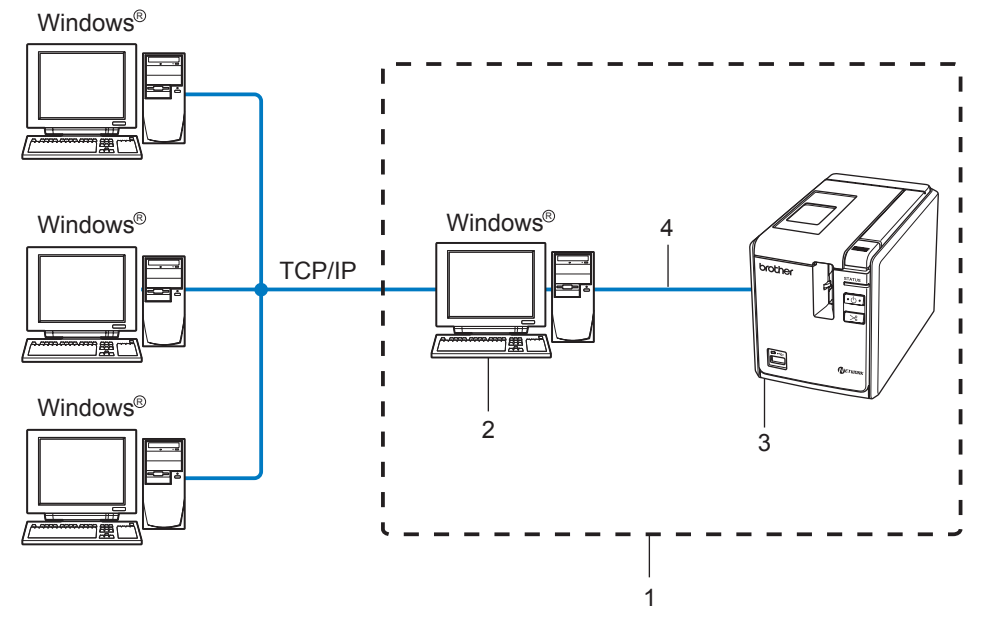

- **1 Gedeeld netwerk**
- **2 Ook bekend als server of printserver**
- **3 Netwerkprinter**
- **4 TCP/IP, USB**
- In een groter netwerk wordt aangeraden gebruik te maken van een gedeeld netwerk-printomgeving.
- De server of printserver moet het TCP/IP-protocol gebruiken.
- De Brother machine moet beschikken over een juiste IP-adresconfiguratie, tenzij de machine is verbonden via de USB-interface op de server.
- Bezoek voor meer informatie <http://solutions.brother.com>

### <span id="page-9-0"></span>**Protocollen <sup>1</sup>**

#### <span id="page-9-1"></span>**TCP/IP-protocollen en functionaliteiten <sup>1</sup>**

Protocollen zijn de gestandaardiseerde sets met regels voor het overdragen van gegevens in een netwerk. Met protocollen kunnen gebruikers toegang krijgen tot netwerkbronnen.

De printserver die wordt gebruikt voor dit Brother product ondersteunt het TCP/IP (Transmission Control Protocol/ Internet Protocol)-protocol.

TCP/IP is de meest populaire set protocollen die gebruikt wordt voor communicatie zoals internet en e-mail. Dit protocol kan in bijna alle besturingssystemen zoals Windows<sup>®</sup>, Macintosh<sup>®</sup> en Linux worden gebruikt.

De volgende TCP/IP-protocollen zijn beschikbaar voor dit Brother product.

#### **Opmerking**

U kunt de protocolinstellingen configureren met behulp van HTTP (de webbrowser). Zie *[Webbased](#page-17-2)  [management \(webbrowser\) gebruiken om de instellingen van de printserver te veranderen](#page-17-2)* op pagina 13.

#### <span id="page-9-3"></span>**DHCP/BOOTP/RARP <sup>1</sup>**

Door gebruik te maken van de DHCP-/BOOTP-/RARP-protocollen kan het IP-adres automatisch worden geconfigureerd.

#### **Opmerking**

Neem contact op met uw netwerkbeheerder om de DHCP-/BOOTP-/RARP-protocollen te gebruiken.

#### <span id="page-9-2"></span>**APIPA <sup>1</sup>**

Als u niet handmatig een IP-adres toewijst (met behulp van de BRAdmin software) of deze automatisch laat toewijzen (met behulp van een DHCP-/BOOTP-/RARP-server), zal het Automatic Private IP Addressing (APIPA)-protocol automatisch een IP-adres toewijzen in het bereik van 169.254.1.0 tot en met 169.254.255.254.

#### <span id="page-9-4"></span>**DNS-client <sup>1</sup>**

De Brother printserver ondersteunt de client-functie Domain Name Service (DNS). Met behulp van deze functie kan de printserver met andere apparaten communiceren door middel van de DNS-naam.

#### <span id="page-9-5"></span>**LPR/LPD <sup>1</sup>**

Vaak gebruikte printprotocollen in een TCP/IP-netwerk.

#### <span id="page-9-7"></span>**Port9100 <sup>1</sup>**

Een ander vaak gebruikt printprotocol in een TCP/IP-netwerk.

#### <span id="page-9-6"></span>**mDNS <sup>1</sup>**

Met mDNS kan de Brother printserver zichzelf automatisch configureren om in een eenvoudige Mac OS $^{\circledR}$ X netwerkconfiguratie te werken (Mac  $OS^{®}$  X 10.3.9 of later).

#### <span id="page-10-2"></span>**Telnet <sup>1</sup>**

De Brother printserver ondersteunt de Telnet-server voor het configureren van opdrachtregels.

#### <span id="page-10-1"></span>**SNMP <sup>1</sup>**

Het Simple Network Management Protocol (SNMP) wordt gebruikt om netwerkapparaten zoals computers, printers en terminals te beheren in een TCP/IP-netwerk.

#### <span id="page-10-0"></span>**Webserver (HTTP) <sup>1</sup>**

De Brother printserver is uitgerust met een webserver waarmee u de status kunt controleren en sommige van de configuratie-instellingen kunt veranderen.

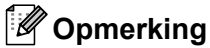

Wij bevelen Microsoft Internet Explorer® 6.0 (of hoger), Firefox® 2.0 (of hoger) voor Windows®, en Safari™ 1.2 (of hoger) voor Macintosh®. Zorg ervoor dat JavaScript en Cookies altijd zijn ingeschakeld in de browser die u gebruikt. We raden u aan te upgraden naar Safari™ 1.2 of hoger om JavaScript in te schakelen.

**2**

## <span id="page-11-0"></span>**Uw netwerkprinter configureren <sup>2</sup>**

## <span id="page-11-1"></span>**Overzicht <sup>2</sup>**

Voordat u uw Brother printer in een netwerkomgeving gebruikt, moet u de TCP/IP-instellingen configureren. In dit hoofdstuk leert u de basisstappen die vereist zijn om via het netwerk te printen met behulp van het TCP/IP-protocol.

Wij bevelen aan dat u de automatische installatietoepassing op de meegeleverde CD-ROM gebruikt. Door deze toepassing te gebruiken, kunt u uw machine eenvoudig aansluiten op uw netwerk en de netwerksoftware en het printerstuurprogramma installeren die u nodig hebt om de netwerkconfiguratie te voltooien. U wordt door de scherminstructies geleid totdat u uw Brother netwerkprinter kunt gebruiken. Volg de instructies in de meegeleverde Gebruikershandleiding.

Als u de machine wilt configureren zonder gebruik te maken van de automatische installatietoepassing, raapleeg dan de rest van dit hoofdstuk voor meer informatie.

## <span id="page-12-0"></span>**IP-adressen, subnetmasks en gateways <sup>2</sup>**

Om de machine te gebruiken in een netwerkomgeving met TCP/IP, moet u het IP-adres en de subnetmask configureren. Het IP-adres dat u aan de printserver toewijst moet zich in hetzelfde logische netwerk bevinden als uw hostcomputers. Als dit niet het geval is, moet u de subnetmask en het gateway-adres op de juiste manier configureren.

#### <span id="page-12-1"></span>**IP-adres <sup>2</sup>**

Een IP-adres is een reeks getallen waarmee elke computer in een netwerk kan worden geïdentificeerd. Een IP-adres bestaat uit vier getallen met punten ertussen. Elk getal is tussen 0 en 255.

Voorbeeld: in een klein netwerk zult u normaal gesproken het laatste nummer veranderen.

- 192.168.1.1
- 192.168.1.2
- <span id="page-12-2"></span>• 192.168.1.3

#### **Het IP-adres toewijzen aan uw printserver <sup>2</sup>**

Als u een DHCP-/BOOTP-/RARP-server in uw netwerk hebt (meestal een Windows® XP, Windows Vista®, Windows<sup>®</sup> 7, Windows Server<sup>®</sup> 2003/2008, of UNIX<sup>®</sup>/Linux-netwerk), zal de printserver het IP-adres automatisch van de server verkrijgen en de naam registreren bij een RFC 1001- en 1002-compliante dynamische naamservice.

#### **Opmerking**

Bij kleinere netwerken kan de DHCP-server de router zijn.

Raadpleeg *[DHCP gebruiken om het IP-adres te configureren](#page-32-3)* op pagina 28, *[BOOTP gebruiken om het](#page-32-4)  [IP-adres te configureren](#page-32-4)* op pagina 28 en *[RARP gebruiken om het IP-adres te configureren](#page-33-0)* op pagina 29 voor meer informatie over DHCP, BOOTP en RARP.

Als u geen DHCP-/BOOTP-/RARP-server hebt, zal het Automatic Private IP Addressing (APIPA)-protocol automatisch een IP-adres toewijzen in het bereik van 169.254.1.0 tot en met 169.254.254.255. Zie *[APIPA](#page-34-0)  [gebruiken om het IP-adres te configureren](#page-34-0)* op pagina 30 voor meer informatie over APIPA.

Als het APIPA-protocol is uitgeschakeld, is het IP-adres van een Brother printserver 192.0.0.192. U kunt dit IP-adres echter eenvoudig wijzigen zodat het overeenkomt met de details van het IP-adres van uw netwerk. Zie *[IP-adres en subnetmask instellen](#page-14-2)* op pagina 10 voor meer informatie over het veranderen van het IP-adres.

#### <span id="page-13-0"></span>**Subnetmask <sup>2</sup>**

Subnetmasks beperken de netwerkcommunicatie.

Voorbeeld: Computer 1 kan met Computer 2 communiceren.

• Computer 1

IP-adres: 192.168.1.2

Subnetmask: 255.255.255.0

• Computer 2

IP-adres: 192.168.1.3

Subnetmask: 255.255.255.0

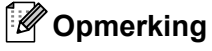

0 betekent dat er geen beperking is met betrekking tot de communicatie aan deze zijde van het adres.

In het bovenstaande voorbeeld is het mogelijk om te communiceren met de apparaten die een IP-adres hebben tussen 192.168.1.1 en 192.168.1.254

#### <span id="page-13-1"></span>**Gateway (en router) <sup>2</sup>**

Een gateway is een netwerkpunt dat fungeert als ingang voor een ander netwerk en dat gegevens die via het netwerk worden overgedragen, via het netwerk naar een exacte bestemming verzendt. De router weet waar de gegevens die bij de gateway aankomen naar toe moeten worden gestuurd. Als de bestemming zich op een extern netwerk bevindt, draagt de router gegevens over aan het externe netwerk. Als uw netwerk communiceert met andere netwerken, moet u mogelijk het IP-adres van de gateway configureren. Neem contact op met uw netwerkbeheerder als u het IP-adres van de gateway niet weet.

## <span id="page-14-2"></span><span id="page-14-0"></span>**IP-adres en subnetmask instellen <sup>2</sup>**

#### <span id="page-14-1"></span>**Het hulpprogramma BRAdmin Light gebruiken om uw netwerkprinter te configureren <sup>2</sup>**

#### **BRAdmin Light <sup>2</sup>**

Het hulpprogramma BRAdmin Light is ontworpen voor de initiële setup van Brother apparaten die met een netwerk in verbinding staan. Met dit programma kunt u ook zoeken naar Brother producten in een TCP/IP-omgeving, de status bekijken en basisnetwerkinstellingen zoals het IP-adres configureren. Het hulpprogramma BRAdmin Light is beschikbaar voor Windows® XP, Windows Vista®, Windows® 7, Windows Server® 2003/2008 en Mac OS® X 10.3.9 of later.

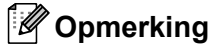

- <span id="page-14-3"></span>• Gebruik de versie van het hulpprogramma BRAdmin Light die is meegeleverd op de CD-ROM bij uw Brother product. U kunt ook de laatste versie van het hulpprogramma BRAdmin downloaden van <http://solutions.brother.com>
- Als u meer geavanceerd printerbeheer nodig hebt, gebruik dan de laatste versie van het hulpprogramma BRAdmin Professional. Dit kunt u downloaden van<http://solutions.brother.com> en is uitsluitend beschikbaar voor Windows®-gebruikers.
- Als u firewall-software gebruikt (bijvoorbeeld Windows Firewall), schakel deze dan uit. Zodra u er zeker van bent dat u kunt printen, kunt u de persoonlijke firewall weer opnieuw opstarten.
- Naam knooppunt: de naam van het knooppunt verschijnt in BRAdmin Light. De standaard naam van het knooppunt is "BRNxxxxxxxxxxxxx" ("xxxxxxxxxxxxxxx" is het Ethernet-adres).
- Het standaard wachtwoord voor Brother printservers is access.

**1** Start het hulpprogramma BRAdmin.

- Voor gebruikers van Windows® XP, Windows Vista®, Windows® 7 en Windows Server® 2003/2008 Klik op **Start**/**Alle programma's**/**Brother**/**BRAdmin Light**/**BRAdmin Light**.
- Voor gebruikers van Mac OS<sup>®</sup> X 10.3.9 of later

Dubbelklik op het bestand **Macintosh HD** (opstartstation)/**Bibliotheek**/**Printers**/**Brother**/ **P-touch Utilities**/**BRAdmin Light.jar**.

b BRAdmin Light zoekt automatisch naar nieuwe apparaten.

Dubbelklik op het niet-geconfigureerde apparaat.

#### **Windows**® **Macintosh**®

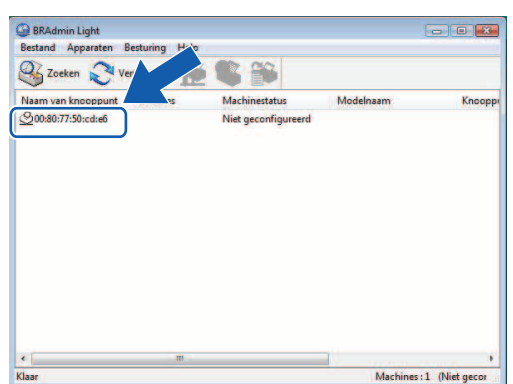

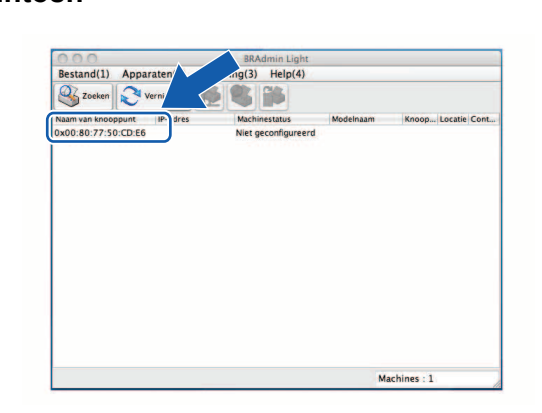

#### **Opmerking**

- Als de printserver is ingesteld op de fabrieksinstellingen zonder dat u gebruik maakt van een DHCP-/BOOTP-/RARP-server, verschijnt het apparaat als **Niet geconfigureerd** in het venster van BRAdmin Light.
- Als het apparaat om een wachtwoord vraagt, is het standaard wachtwoord access.
- U kunt de naam van het knooppunt en het Ethernet-adres vinden door de pagina met printerinstellingen af te drukken. Zie *[Printerinstellingen afdrukken](#page-18-2)* op pagina 14.
- d Kies **Static** bij **Boot-methode**. Voer indien nodig het **IP-adres**, de **Subnetmasker** en de **Gateway** van uw printserver in.

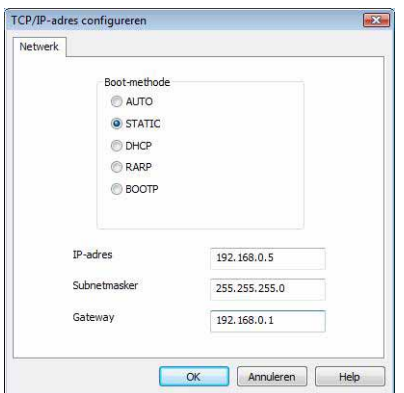

#### **Windows**® **Macintosh**®

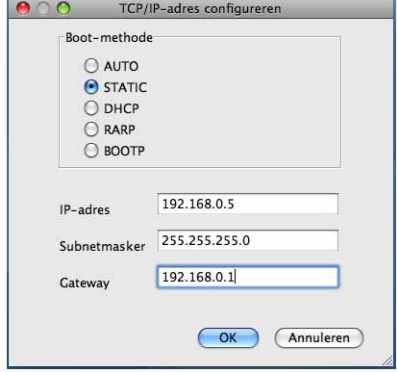

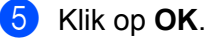

6 U ziet de Brother printserver met het juiste IP-adres in de lijst met apparaten.

#### <span id="page-16-0"></span>Andere methoden gebruiken om uw machine te configureren voor een netwerk

U kunt uw netwerkprinter ook op andere manieren configureren. Zie *[Overige manieren om het IP-adres in te](#page-32-2)  [stellen \(voor geavanceerde gebruikers en administrators\)](#page-32-2)* op pagina 28.

## <span id="page-17-0"></span>**Instellingen printserver veranderen <sup>2</sup>**

#### <span id="page-17-1"></span>**Hulpprogramma BRAdmin Light gebruiken om de instellingen van de printserver te veranderen <sup>2</sup>**

**1** Start het hulpprogramma BRAdmin Light. ■ Voor gebruikers van Windows® XP, Windows Vista®, Windows® 7 en Windows Server® 2003/2008 Klik op **Start**/**Alle programma's**/**Brother**/**BRAdmin Light**/**BRAdmin Light**. Voor gebruikers van Mac OS<sup>®</sup> X 10.3.9 of later Dubbelklik op het bestand **Macintosh HD** (opstartstation)/**Bibliotheek**/**Printers**/**Brother**/ **P-touch Utilities**/**BRAdmin Light.jar**. **2** Kies de printserver waarvan u de instellingen wilt veranderen. c Kies **Netwerkconfiguratie** in het menu **Besturing**. Voer een wachtwoord in. Het standaard wachtwoord is access. 5 U kunt nu de instellingen van de printserver wijzigen. **Opmerking**

Alleen voor Windows®: als u meer geavanceerde instellingen wilt veranderen, gebruik dan het hulpprogramma BRAdmin Professional. U kunt dit programma downloaden via <http://solutions.brother.com>

#### <span id="page-17-2"></span>**Webbased management (webbrowser) gebruiken om de instellingen van de printserver te veranderen <sup>2</sup>**

<span id="page-17-3"></span>U kunt een standaard webbrowser gebruiken om de instellingen van de printserver te veranderen met behulp van HTTP (Hyper Text Transfer Protocol).

#### **Opmerking**

Wij bevelen Microsoft Internet Explorer $^\circledR$  6.0 (of hoger), Firefox $^\circledR$  2.0 (of hoger) voor Windows $^\circledR$ , en Safari™ 1.2 (of hoger) voor Macintosh<sup>®</sup>. Zorg ervoor dat JavaScript en Cookies altijd zijn ingeschakeld in de browser die u gebruikt. We raden u aan te upgraden naar Safari™ 1.2 of hoger om JavaScript in te schakelen. Om een webbrowser te gebruiken, moet u het IP-adres van de printserver weten.

**2**

a Typ http://printer\_ip\_address/ in de browser. (Hierbij is printer\_ip\_address het IP-adres of de naam van de printserver.)

#### Bijvoorbeeld:

<span id="page-18-3"></span>http://192.168.1.2/ (als het IP-adres van de printer 192.168.1.2 is).

#### **Opmerking**

Als u het hostbestand op uw computer hebt bewerkt of een DNS-systeem gebruikt, kunt u ook de DNS-naam van de printserver invoeren. Omdat de printserver TCP/IP en NetBIOS ondersteunt, kunt u ook de NetBIOS-naam van de printserver invoeren. De NetBIOS-naam kunt u vinden met de pagina met printerinstellingen. De toegewezen NetBIOS-naam bestaat uit de eerste 15 tekens van de naam van het knooppunt en verschijnt standaard als "BRNxxxxxxxxxxxxx" waarbij "xxxxxxxxxxxxxxx" het Ethernet-adres is.

#### **2** Klik op Netwerkconfiguratie.

 $\blacktriangleright$  Voer een gebruikersnaam en wachtwoord in. De gebruikersnaam is  $\alpha$ dmin en het standaard wachtwoord is access.

- 4 Klik op **OK**.
- <span id="page-18-0"></span> $\overline{5}$  U kunt nu de instellingen van de printserver wijzigen.

## <span id="page-18-2"></span>**Printerinstellingen afdrukken <sup>2</sup>**

Via de pagina printerinstellingen drukt u een rapport af met de netwerkinstellingen. U kunt de pagina met printerinstellingen afdrukken met behulp van de knop Doorvoeren/Afsnijden op de printer.

#### **Opmerking**

Naast de naam van het knooppunt en het Ethernet-adres worden er gedetailleerde gegevens afgedrukt op de lijst met printerinstellingen.

<Node name> BRNxxxxxxxxxxxx

<Ethernet Address> xxxxxxxxxxxx

De standaardnaam van het knooppunt van de netwerkkaart in de printer is "BRNxxxxxxxxxxxx" waarbij "xxxxxxxxxxxx" het Ethernet-adres is.

#### <span id="page-18-1"></span>**De pagina met printerinstellingen afdrukken <sup>2</sup>**

- **1** Zorg ervoor dat de HG- of TZ-tapecassette is ingesteld en dat de klep van het tape-compartiment is gesloten. Voor het afdrukken van de pagina met printerinstellingen raden wij aan tape te gebruiken die breder is dan 24 mm.
- 2 Schakel de printer in.
- **3** Houd de knop Doorvoeren/Afsnijden ingedrukt.

#### **Opmerking**

- De netwerkinstelling resetten en APIPA inschakelen Druk op de Aan-/uitknop om de machine uit te schakelen. Houd vervolgens de Aan-/uitknop gedurende twee seconden ingedrukt. Blijf de Aan-/uitknop ingedrukt houden en druk tweemaal op de knop Doorvoeren/Afsnijden. Alle netwerkinstellingen worden gereset.
- De netwerkinstelling resetten en APIPA uitschakelen Druk op de Aan-/uitknop om de machine uit te schakelen. Houd vervolgens de Aan-/uitknop gedurende twee seconden ingedrukt. Blijf de Aan-/uitknop ingedrukt houden en druk viermaal op de knop Doorvoeren/Afsnijden. Alle netwerkinstellingen worden gereset.

## <span id="page-19-0"></span>**Netwerkprinten vanuit Windows®: TCP/IP peer-to-peer printen <sup>3</sup>**

## <span id="page-19-1"></span>**Overzicht <sup>3</sup>**

Als u een Windows® -gebruiker bent en wilt afdrukken met behulp van het TCP/IP-protocol in een peer-to-peer-omgeving, volg dan de instructies in dit hoofdstuk. In dit hoofdstuk wordt uitgelegd hoe u de netwerksoftware en het printerstuurprogramma moet installeren die u nodig hebt om uw netwerkprinter te kunnen gebruiken. Deze onderdelen kunt u installeren vanaf de meegeleverde CD-ROM.

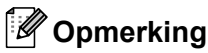

- U moet het IP-adres op uw printer configureren voordat u verdergaat met dit hoofdstuk. Zie eerst *[Hoofdstuk](#page-11-0) 2* als u het IP-adres moet configureren.
- Controleer of de hostcomputer en de printserver zich in hetzelfde subnet bevinden of dat de router juist is geconfigureerd om gegevens tussen beide apparaten te kunnen uitwisselen.
- <span id="page-19-2"></span>• Het standaard wachtwoord voor Brother printservers is access.

## <span id="page-20-0"></span>**De standaard TCP/IP-poort configureren <sup>3</sup>**

#### <span id="page-20-1"></span>**Printerstuurprogramma nog niet geïnstalleerd <sup>3</sup>**

#### **Voor Windows Vista®, Windows® 7 en Windows Server® 2008 <sup>3</sup>**

**4** Voor Windows Vista<sup>®</sup>/Windows Server<sup>®</sup> 2008: Klik op , **Configuratiescherm**, ga naar **Hardware en geluiden** en open **Printers**.

Voor Windows® 7/Windows Server® 2008 R2: Klik op en open **Apparaten en printers**.

- **2** Klik op **Een printer toevoegen**.
- **8** Kies Een lokale printer toevoegen.
- d U moet nu de juiste netwerkprinterpoort selecteren. Selecteer **Een nieuwe poort maken** en kies **Standaard TCP/IP-poort** in het vervolgkeuzevenster. Klik vervolgens op **Volgende**.
- 6 Voer het IP-adres in of de naam van de printserver die u wilt configureren. De Wizard voert automatisch de poortnaamgegevens in. Klik vervolgens op **Volgende**.
- **6** Windows Vista<sup>®</sup>/Windows<sup>®</sup> 7 en Windows Server<sup>®</sup> 2008 maken nu contact met de opgegeven printer. Als u niet het juiste IP-adres of de juiste naam hebt ingevoerd, verschijnt er een dialoogvenster met een foutmelding.
- **(7)** Nu u de poort hebt geconfigureerd, moet u opgeven welk printerstuurprogramma u wilt gebruiken. Kies het juiste stuurprogramma in de lijst met ondersteunde printers. Als u een stuurprogramma gebruikt dat bij de printer is geleverd op CD-ROM, kies dan de optie **Bladeren** (Ik heb een CD-ROM) om door de CD-ROM te bladeren.
- **8** Kies bijvoorbeeld de map "X:\uw taal\Drivers\PT-9800PCN\x86\Driver\i386" of "X:\uw taal\Drivers\ PT-9800PCN\x64\Driver\x64" (waarbij X de letter van uw station is). Klik op **Openen** en vervolgens op **OK**. Kies uw printermodel en klik vervolgens op **Volgende**.
- **19** Geef een naam op en klik op **Volgende**.

#### **Opmerking**

- Als het venster **Gebruikersaccounts beheren** verschijnt, klikt u op **Doorgaan**.
- Als het printerstuurprogramma dat u installeert geen digitaal certificaat heeft, verschijnt er een waarschuwingsbericht. Klik op **Dit stuurprogramma toch installeren** om door te gaan met de installatie.

**10** Ga verder met de Wizard en klik op **Voltooien** als u klaar bent.

#### **Voor Windows® XP en Windows Server® 2003 <sup>3</sup>**

- **1** Klik op **Start** en kies **Printers en faxapparaten**.
- b Klik op **Een printer toevoegen** om de **Wizard Printer toevoegen** te starten.
- c Klik op **Volgende** als u het venster **Welkom bij de Wizard Printer Toevoegen** ziet.
- d Kies **Lokale printer** en deselecteer de optie **Mijn Plug and Play -printer automatisch detecteren en installeren** en klik vervolgens op **Volgende**.
- e U moet nu de juiste netwerkprinterpoort selecteren. Selecteer **Een nieuwe poort maken** en kies **Standaard TCP/IP-poort** in het vervolgkeuzevenster. Klik vervolgens op **Volgende**.
- f Nu verschijnt de **Wizard Standaard TCP/IP-printer poort toevoegen**. Klik op **Volgende**.
- <sup>7</sup> Voer het IP-adres in of de naam van de printserver die u wilt configureren. De Wizard voert automatisch de poortnaamgegevens in. Klik vervolgens op **Volgende**.
- 8 Windows<sup>®</sup> XP en Windows Server<sup>®</sup> 2003 maken nu contact met de opgegeven printer. Als u niet het juiste IP-adres of de juiste naam hebt ingevoerd, verschijnt er een dialoogvenster met een foutmelding.
- **19** Klik op **Voltooien** om de Wizard te voltooien.
- j Nu u de poort hebt geconfigureerd, moet u opgeven welk printerstuurprogramma u wilt gebruiken. Kies het juiste stuurprogramma in de lijst met ondersteunde printers. Als u een stuurprogramma gebruikt dat bij de printer is geleverd op CD-ROM, kies dan de optie **Bladeren** (Ik heb een CD-ROM) om door de CD-ROM te bladeren.
- **K**ies bijvoorbeeld de map "X:\uw taal\Drivers\PT-9800PCN\x86\Driver\i386" of "X:\uw taal\Drivers\ PT-9800PCN\x64\Driver\x64" (waarbij X de letter van uw station is). Klik op **Openen** en vervolgens op **OK**. Kies uw printermodel en klik vervolgens op **Volgende**.
- l Geef een naam op en klik op **Volgende**.
- **13** Ga verder met de Wizard en klik op **Voltooien** als u klaar bent.

#### <span id="page-22-0"></span>**Printerstuurprogramma al geïnstalleerd <sup>3</sup>**

Als u het printerstuurprogramma al hebt geïnstalleerd en wilt configureren voor netwerkprinten, volgt u deze stappen:

**1** Voor Windows<sup>®</sup> XP en Windows Server<sup>®</sup> 2003: Klik op **Start** en kies **Printers en faxapparaten**.

Voor Windows Vista®: Klik op , **Configuratiescherm**, ga naar **Hardware en geluiden** en open **Printers**.

Voor Windows<sup>®</sup> 7<sup>.</sup> Klik op  $\left( \mathcal{P} \right)$  en open Apparaten en printers.

Voor Windows Server® 2008: Klik op **Start**, **Configuratiescherm**, **Hardware en geluiden** en vervolgens op **Printers**.

Voor Windows Server® 2008 R2: Klik op **Start**, **Hardware en geluiden** en open **Apparaten en printers**.

- 2) Klik met de rechtermuisknop op het printerstuurprogramma dat u wilt configureren en selecteer **Eigenschappen**/**Printereigenschappen**.
- **63** Klik op het tabblad **Poorten** en klik op **Poort toevoegen**.
- d Kies de poort die u wilt gebruiken. Meestal zal dit **Standaard TCP/IP -poort** zijn. Klik vervolgens op de knop **Nieuwe poort...**
- **6** De Wizard Standaard TCP/IP-poort wordt gestart.
- f Voer het IP-adres in of de printservernaam van uw netwerkprinter. Klik op **Volgende**.
- g Klik op **Voltooien**.
- h Sluit de dialoogvensters **Printerpoorten** en **Eigenschappen**.

## <span id="page-22-1"></span>**Overige informatiebronnen <sup>3</sup>**

Zie *[Hoofdstuk](#page-11-0) 2* van deze Netwerkhandleiding voor meer informatie over het configureren van het IP-adres van de printer.

Bezoek voor meer informatie<http://solutions.brother.com>

## <span id="page-23-0"></span>**Netwerkprinten vanuit Macintosh® 4**

## <span id="page-23-1"></span>**Overzicht <sup>4</sup>**

In dit hoofdstuk wordt uitgelegd hoe u moet printen vanaf een Macintosh® op een netwerk met behulp van de eenvoudige mogelijkheden voor netwerkconfiguratie in Mac OS® X 10.3.9 of later.

## <span id="page-23-2"></span>**Printen vanuit een Macintosh® met behulp van de eenvoudige mogelijkheden voor netwerkconfiguratie <sup>4</sup>**

Met de eenvoudige mogelijkheden voor netwerkconfiguratie van Mac OS $^{\circledR}$  X kunt u een instant netwerk met computers en andere apparaten maken door deze met elkaar te verbinden. De apparaten configureren zichzelf automatisch zodat ze compatibel zijn met uw netwerk. Voordat u de eenvoudige mogelijkheden voor netwerkconfiguratie gebruikt, moet u het stuurprogramma voor de printer installeren. Raadpleeg de Gebruikershandleiding die met de printer is meegeleverd voor meer informatie over het installeren van het stuurprogramma voor de printer.

U hoeft niet handmatig IP-adressen of netwerkinstellingen te configureren omdat de printer zichzelf automatisch configureert.

#### <span id="page-23-3"></span>**Printerstuurprogramma kiezen <sup>4</sup>**

In de volgende stappen ziet u XX-XXXX. Lees "XX-XXXX" als de naam van uw printer.

#### **Voor Mac OS**® **X 10.3.9-10.4.x**

- **1** Druk op de Aan-/uitknop om de machine in te schakelen.
- **2** Selecteer in het menu **Ga** de optie **Toepassingen**.
- **8** Open de map **Hulpprogramma's**.
- 4) Dubbelklik op het pictogram **Hulpprogramma voor printersetup**.

#### **6** Klik op **Voeg toe**.

Voor gebruikers van Mac OS® X 10.3.9: ga verder met de volgende stap. Voor [g](#page-24-0)ebruikers van Mac OS<sup>®</sup> X 10.4.x: ga verder met stap  $\bullet$ .

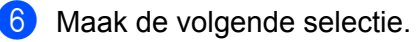

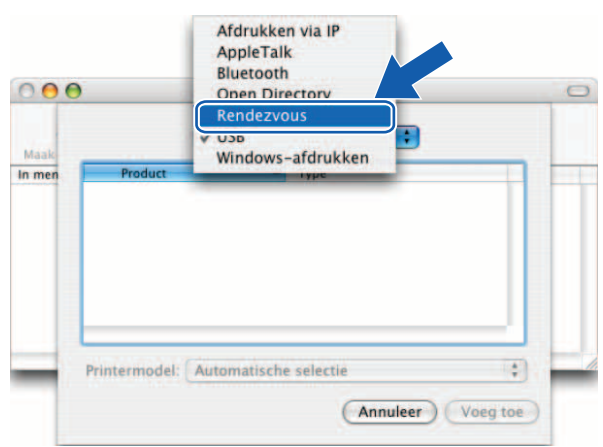

<span id="page-24-0"></span>g Kies uw printer en klik vervolgens op **Voeg toe**. De printer is nu klaar om te printen.

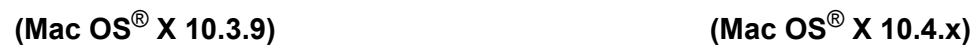

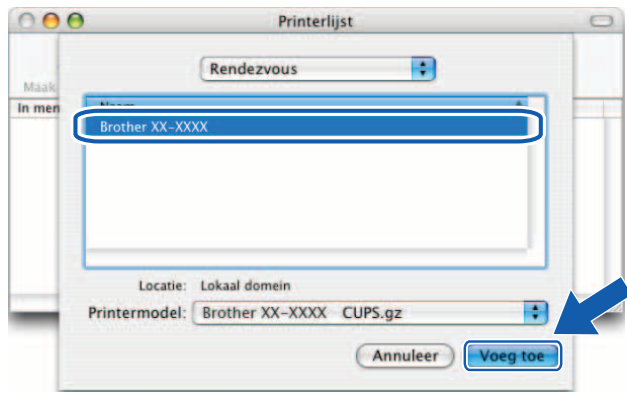

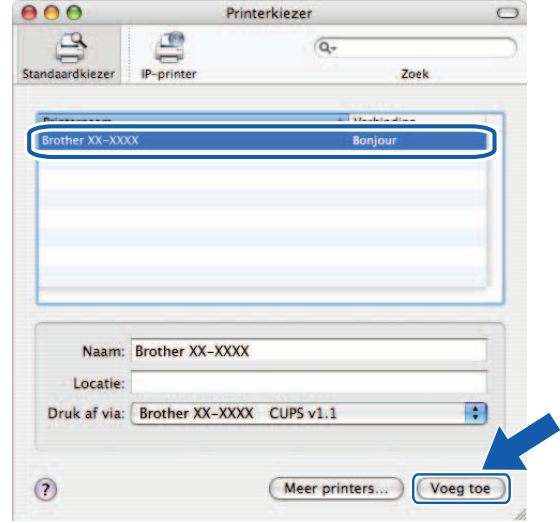

#### **Voor Mac OS**® **X 10.5.x-10.6**

- **a** Druk op de Aan-/uitknop om de machine in te schakelen.
- **2** Selecteer in het Apple-menu de optie Systeemvoorkeuren.
- **3** Klik op Afdrukken en faxen.
- 4 Klik op de knop + om uw machine toe te voegen.

e Kies **Brother PT-9800PCN** en klik vervolgens op **Voeg toe**.

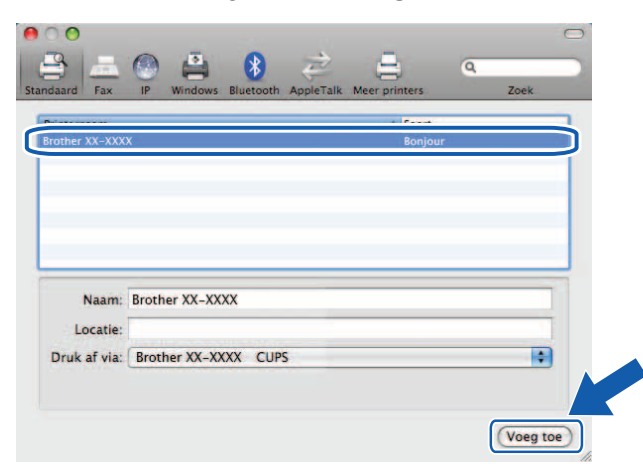

**6** Kies in de vervolgkeuzelijst Standaardprinter de printer die u als standaardprinter wilt instellen. De printer is nu klaar.

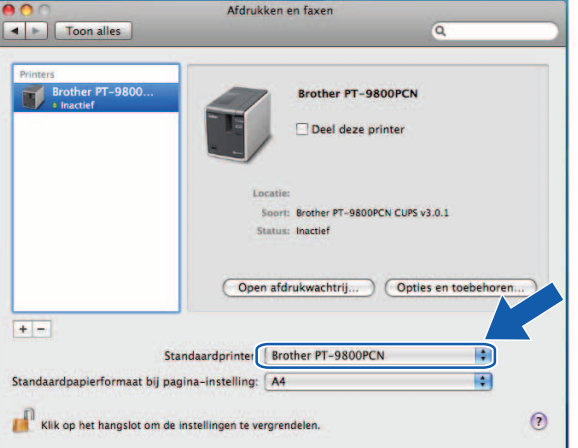

#### <span id="page-25-0"></span>**Overige informatiebronnen <sup>4</sup>**

Zie *[Uw netwerkprinter configureren](#page-11-0)* op pagina 7 voor meer informatie over het configureren van het IP-adres van de printervoor meer informatie over het configureren van het IP-adres van de printer.

Raadpleeg de Gebruikershandleiding voor meer informatie over handmatige configuratie.

## <span id="page-26-0"></span>**Wizard Driver installeren (alleen voor Windows®) <sup>5</sup>**

## <span id="page-26-1"></span>**Overzicht <sup>5</sup>**

De software van de Wizard Driver installeren kan worden gebruikt om de installatie van plaatselijk verbonden printers of via een netwerk verbonden printers te vereenvoudigen of zelfs automatisch uit te voeren. De Wizard Driver installeren kan ook worden gebruikt om zelfuitvoerende .exe-bestanden te maken die als deze op een externe PC worden uitgevoerd, volledig automatisch een printerstuurprogramma installeren. De externe PC hoeft niet te zijn aangesloten op een netwerk.

Bezoek voor meer informatie en downloads<http://solutions.brother.com>

## <span id="page-27-0"></span>**Problemen oplossen <sup>6</sup>**

## <span id="page-27-1"></span>**Overzicht <sup>6</sup>**

In dit hoofdstuk wordt uitgelegd hoe u typische netwerkproblemen kunt oplossen die u tegen kunt komen tijdens het gebruik van de Brother netwerkprinter. Als u na het lezen van dit hoofdstuk het probleem nog niet hebt kunnen oplossen, ga dan naar de webpagina van het Brother Solutions Center:<http://solutions.brother.com>

Dit hoofdstuk is onderverdeeld in de volgende secties:

- Algemene problemen
- **Problemen met de installatie van netwerkprintsoftware**
- **Printproblemen**
- **Protocol-specifieke problemen oplossen**
- Overige problemen

## <span id="page-28-0"></span>**Algemene problemen <sup>6</sup>**

#### **De CD-ROM is geplaatst, maar start niet automatisch. <sup>6</sup>**

Als uw computer de functie Autorun niet ondersteunt, start het menu niet automatisch na het plaatsen van de CD-ROM. Voer in dit geval het bestand **Setup.exe** in de hoofddirectory van de CD-ROM uit.

#### **De computer kan de printer/printserver niet vinden.**

**Ik kan de benodigde verbinding met de printer/printserver niet maken.**

**De printer/printserver verschijnt niet in het venster van BRAdmin Light. <sup>6</sup>**

<span id="page-28-1"></span> $\blacksquare$  Voor Windows $^{\circledR}$ 

De firewall-instelling op uw computer wijst mogelijk de benodigde netwerkverbinding af. In dit geval moet u de firewall op de computer uitschakelen en de stuurprogramma's opnieuw installeren.

#### **Gebruikers van Windows® XP SP2/SP3: <sup>6</sup>**

- **1** Klik op Start en klik vervolgens op Configuratiescherm.
- b Klik op **Netwerk- en internetverbindingen** en klik vervolgens op **Windows Firewall**.
- **3** Klik op het tabblad **Algemeen**. Controleer of **Uit (niet aanbevolen)** is geselecteerd.
- 4 Klik op OK.

#### **Gebruikers van Windows Vista®: <sup>6</sup>**

- **1** Klik op  $\bigoplus$ , Configuratiescherm en selecteer vervolgens **Een programma via Windows Firewall toestaan** onder **Beveiliging**.
- **2. Ga als volgt te werk als het venster Gebruikersaccountbeheer** verschijnt.
	- Gebruikers met beheerdersrechten: klik op **Doorgaan**.
	- Voor gebruikers zonder beheerdersrechten: voer het wachtwoord van de beheerder en klik op **OK**.
- c Klik op het tabblad **Algemeen**. Controleer of **Uit (niet aanbevolen)** is geselecteerd.
- 4 Klik op **OK**.

#### **Gebruikers van Windows® 7: <sup>6</sup>**

- **4** Klik op de knop  $\bigoplus$ . Configuratiescherm, Systeem en beveiliging en Windows Firewall.
- **2** Klik in het LINKER-menu op **Windows Firewall in- of uitschakelen**.
- **3** Ga als volgt te werk als het venster Gebruikersaccountbeheer verschijnt.
	- Voor gebruikers zonder beheerdersrechten: voer het wachtwoord van de beheerder in en klik op **Ja**.
- d Selecteer **Windows Firewall uitschakelen (niet aanbevolen)** onder **Instellingen voor netwerklocatie Thuis of Bedrijf (particulier)** en **Instellingen voor netwerklocatie Openbaar**.
- **6** Klik op **OK**.

#### **Opmerking**

Schakel de firewall opnieuw in nadat u het Brother-softwarepakket hebt geïnstalleerd.

## <span id="page-29-0"></span>**Problemen met de installatie van netwerkprintsoftware <sup>6</sup>**

#### **De Brother printserver wordt niet gevonden tijdens de setup van de netwerkprintsoftware of bij de installatie van het stuurprogramma voor de Brother printer. <sup>6</sup>**

Zorg ervoor dat u de instelling van het IP-adres van de Brother printserver hebt uitgevoerd zoals beschreven in hoofdstuk 2 van deze handleiding voordat u de netwerkprintsoftware of de stuurprogramma's voor de printer installeert.

#### **Controleer het volgende: <sup>6</sup>**

 $\Box$  Zorg ervoor dat de printer is ingeschakeld, online is en klaar is om te printen.

 $\langle 2 \rangle$  Druk de pagina met printerinstellingen af en controleer of de instellingen zoals de IP-adresinstellingen juist zijn voor uw netwerk. Het probleem kan worden veroorzaakt door een onjuist of dubbel IP-adres. Controleer of het IP-adres juist in de printserver is geladen en controleer of andere knooppunten in het netwerk niet hetzelfde IP-adres hebben. Zie *[Printerinstellingen afdrukken](#page-18-0)* op pagina 14 voor meer informatie over het afdrukken van de pagina met de printerinstellingen.

**3** Controleer op de volgende manier of de printserver zich in uw netwerk bevindt:

Voor Windows $^{\circledR}$ 

Probeer de printserver te pingen vanuit de opdrachtprompt van het besturingssysteem van de host. Gebruik de volgende opdracht:

<span id="page-29-1"></span>ping ipaddress

Waarbij ipaddress het IP-adres van de printserver is (in sommige gevallen kan het tot twee minuten duren voordat de printserver het IP-adres geladen heeft nadat het IP-adres is ingesteld).

- Voor Macintosh $^{\circledR}$ 
	- **1** Kies in het menu **Ga** de optie **Toepassingen**.
	- **2** Open de map **Hulpprogramma's**.
	- **3** Dubbelklik op het pictogram **Terminal**.
	- **4** Probeer de printserver te pingen vanuit het venster Terminal: ping ipaddress Waarbij ipaddress het IP-adres van de printserver is (in sommige gevallen kan het tot twee minuten duren voordat de printserver het IP-adres geladen heeft nadat het IP-adres is ingesteld).
- $\overline{4}$  (Voor Windows<sup>®</sup>) Als de installatie niet is gelukt, blokkeert de firewall op uw computer mogelijk de benodigde netwerkverbinding naar de printer. In dit geval moet u de firewall op de computer uitschakelen en de stuurprogramma's opnieuw installeren. Zie *[Voor Windows®](#page-28-1)* op pagina 24 voor meer informatie over het uitschakelen van de firewall.

## <span id="page-30-0"></span>**Printproblemen <sup>6</sup>**

#### **De afdruktaak wordt niet afgedrukt <sup>6</sup>**

Controleer de status en configuratie van de printserver. Controleer het volgende:

 $\Box$  Zorg ervoor dat de printer is ingeschakeld, online is en klaar is om te printen.

- 2) Druk de pagina met printerinstellingen af en controleer of de instellingen zoals de IP-adresinstellingen juist zijn voor uw netwerk. Het probleem kan worden veroorzaakt door een onjuist of dubbel IP-adres. Controleer of het IP-adres juist in de printserver is geladen en controleer of andere knooppunten in het netwerk niet hetzelfde IP-adres hebben.
- <span id="page-30-1"></span>**3** Controleer op de volgende manier of de printserver zich in uw netwerk bevindt:
	- Voor Windows $^{\circledR}$ 
		- **1** Probeer de printserver te pingen vanuit de opdrachtprompt van het besturingssysteem van de host. Gebruik de volgende opdracht: ping ipaddress Waarbij ipaddress het IP-adres van de printserver is (in sommige gevallen kan het tot twee minuten duren voordat de printserver het IP-adres geladen heeft nadat het IP-adres is ingesteld).
	- Voor Macintosh<sup>®</sup>
		- **1** Kies in het menu **Ga** de optie **Toepassingen**.
		- **2** Open de map **Hulpprogramma's**.
		- **3** Dubbelklik op het pictogram **Terminal**.
		- **4** Probeer de printserver te pingen vanuit het venster Terminal: ping ipaddress Waarbij ipaddress het IP-adres van de printserver is (in sommige gevallen kan het tot twee minuten duren voordat de printserver het IP-adres geladen heeft nadat het IP-adres is ingesteld).

#### **Fout tijdens het printen <sup>6</sup>**

Als u probeert te printen terwijl andere gebruikers grote hoeveelheden gegevens aan het afdrukken zijn (bijvoorbeeld veel pagina's tegelijk of pagina's met veel plaatjes met een hoge resolutie), kan de printer uw afdruktaak pas accepteren nadat de lopende afdruktaak is voltooid. Als de wachttijd van uw afdruktaak een bepaalde grens passeert, ontstaat er een time-out-situatie. Deze veroorzaakt de foutmelding. Voer in dergelijke situaties de afdruktaak opnieuw uit nadat de andere taken zijn voltooid.

## <span id="page-31-0"></span>**Protocol-specifieke problemen oplossen <sup>6</sup>**

#### <span id="page-31-1"></span>**Problemen met webbased management (webbrowser) oplossen (TCP/IP) <sup>6</sup>**

- <sup>1</sup> Als u geen verbinding kunt maken met de printserver via uw webbrowser, kunt u de proxy-instellingen van uw browser even nakijken. Bekijk de instelling Exceptions (Uitzonderingen) en typ indien nodig het IP-adres van de print server. Dit voorkomt dat de computer elke keer verbinding gaat maken met de ISP- of proxyserver als u de printserver wilt bekijken.
- **2** Controleer of u de juiste webbrowser gebruikt. Wij raden Microsoft Internet Explorer<sup>®</sup> 6.0 (of hoger), Firefox® 2.0 (of hoger) aan voor Windows® en Safari™ 1.2 (of hoger) aan voor Macintosh®. Zorg ervoor dat JavaScript en Cookies altijd zijn ingeschakeld in de browser die u gebruikt. We raden u aan te upgraden naar Safari™ 1.2 of hoger om JavaScript in te schakelen.

#### **Overige problemen <sup>6</sup>**

Als u BRAdmin gebruikt, ziet u 5 verschillende statusindicators in het Engels. (Raadpleeg het onderstaande schema voor de definitie in andere talen.)

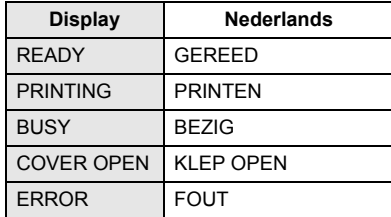

## <span id="page-32-1"></span><span id="page-32-0"></span>**Services gebruiken**

Een service is een bron die kan worden geopend door computers die via de Brother printserver willen afdrukken. De Brother printserver biedt de volgende vooraf gedefinieerde services (voer de opdracht SHOW SERVICE uit in de externe console van de Brother printserver om een lijst met beschikbare services te zien). Voer HELP in bij de opdrachtregel om een lijst met ondersteunde opdrachten te zien.

<span id="page-32-5"></span>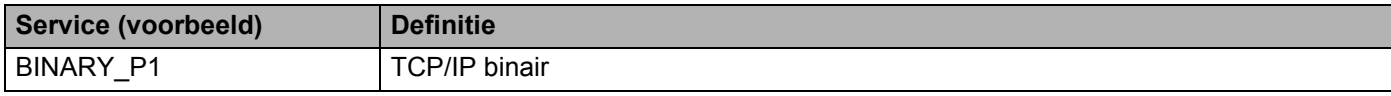

### <span id="page-32-2"></span>**Overige manieren om het IP-adres in te stellen (voor geavanceerde gebruikers en administrators) <sup>A</sup>**

Zie *[IP-adres en subnetmask instellen](#page-14-0)* op pagina 10 voor meer informatie over het configureren van uw netwerkprinter met behulp van het programma BRAdmin Light of webbased management (webbrowser).

#### <span id="page-32-3"></span>**DHCP gebruiken om het IP-adres te configureren**

<span id="page-32-6"></span>Het Dynamic Host Configuration Protocol (DHCP) is een van meerdere geautomatiseerde mechanismen voor het toewijzen van IP-adressen. Als u een DHCP-server in uw netwerk hebt, verkrijgt de printserver automatisch het IP-adres van de DHCP-server en wordt de naam ervan geregistreerd bij eventuele RFC 1001 and 1002-compliante dynamische naamservices.

#### **Opmerking**

Als u uw printserver niet wilt configureren via DHCP, BOOTP of RARP, moet u de opstartmethode instellen op statisch, zodat de printserver een statisch IP-adres heeft. Hierdoor wordt voorkomen dat de printserver probeert een IP-adres te verkrijgen van deze systemen. Om de opstartmethode te veranderen, gebruikt u de toepassing BRAdmin of webbased management (webbrowser).

#### <span id="page-32-4"></span>**BOOTP** gebruiken om het IP-adres te configureren

BOOTP is een alternatief voor RARP met het voordeel dat de subnetmask en gateway kunnen worden geconfigureerd. Om BOOTP te kunnen gebruiken voor de configuratie van het IP-adres moet u ervoor zorgen dat BOOTP is geïnstalleerd en wordt uitgevoerd op de hostcomputer (het moet verschijnen in het bestand /etc/services op de host als een werkelijke service; typ man bootpd of raadpleeg uw systeemdocumentatie voor meer informatie). BOOTP wordt meestal opgestart via het bestand /etc/inetd.conf, mogelijk moet u het inschakelen door het # voor de bootp-invoer in dat bestand te verwijderen. Een gebruikelijke BOOTP-invoer in het bestand /etc/inetd.conf is bijvoorbeeld:

#bootp dgram udp wait /usr/etc/bootpd bootpd -i

Afhankelijk van het systeem kan deze invoer de naam BOOTPS hebben in plaats van BOOTP.

#### **Opmerking**

Om BOOTP in te schakelen, gebruikt u gewoon een editor om het # te verwijderen (als er geen # staat, is BOOTP al ingeschakeld). Bewerk vervolgens het BOOTP configuratiebestand (meestal /etc/bootptab) en voer in: naam, netwerktype (1 voor Ethernet), Ethernet-adres en IP-adres, subnetmask en gateway van de printserver. Helaas is de exacte indeling hiervoor niet gestandaardiseerd. Raadpleeg daarom uw systeemdocumentatie om te bepalen hoe deze gegevens moeten worden ingevoerd (veel UNIX®-systemen hebben sjabloonvoorbeelden in het bestand bootptab, deze kunt u ter referentie gebruiken). Enkele voorbeelden van typische /etc/bootptab-invoer:

```
BRN008077310107 1 00:80:77:31:01:07 192.168.1.2
en:
BRN008077310107:ht=ethernet:ha=008077310107:\
ip=192.168.1.2:
```
Bepaalde BOOTP hostsoftware-implementaties reageren niet op BOOTP-verzoeken als u geen download-bestandsnaam in het configuratiebestand hebt opgenomen. Als dit het geval is, maakt u een null-bestand op de host en geeft u de naam van dit bestand en het pad ervan op in het configuratiebestand.

Net als bij RARP laadt de printserver het IP-adres van de BOOTP-server als de machine is ingeschakeld.

#### <span id="page-33-0"></span>**RARP gebruiken om het IP-adres te configureren**

Het IP-adres van de Brother printserver kan worden geconfigureerd met behulp van de Reverse ARP (RARP)-faciliteit op uw hostcomputer. Dit kunt u doen door het bestand /etc/ethers te bewerken (als dit bestand niet bestaat, kunt u het zelf maken) met een invoer zoals het onderstaande voorbeeld:

00:80:77:31:01:07 BRN008077310107

Hierbij is de eerste invoer het IP-adres van de printserver en de tweede invoer de naam van de printserver (de naam moet hetzelfde zijn als de naam die u in het bestand /etc/hosts hebt ingevoerd).

Als de RARP daemon nog niet is ingeschakeld, moet u deze starten (afhankelijk van het systeem kan de opdracht rarpd, rarpd -a, in.rarpd -a of iets anders zijn; typ man rarpd of raadpleeg de systeemdocumentatie voor aanvullende informatie). Om te controleren of de RARP daemon wordt uitgevoerd op een Berkeley UNIX®-gebaseerd systeem, typt u de volgende opdracht:

ps -ax | grep -v grep | grep rarpd

Voor AT&T UNIX®-gebaseerde systemen typt u:

ps -ef | grep -v grep | grep rarpd

De Brother printserver haalt het IP-adres op van de RARP daemon zodra de printer is ingeschakeld.

#### <span id="page-34-0"></span>**APIPA gebruiken om het IP-adres te configureren <sup>A</sup>**

De Brother printserver ondersteunt het Automatic Private IP Addressing (APIPA)-protocol. Met APIPA kunnen clients automatisch een IP-adres en subnetmask configureren als er geen DHCP-server beschikbaar is. Het apparaat kiest zelf een IP-adres in het bereik van 169.254.1.0 tot 169.254.254.255. De subnetmask wordt automatisch ingesteld op 255.255.0.0 en het gateway-adres wordt ingesteld op 0.0.0.0.

Het APIPA-protocol is standaard ingeschakeld.

Als het APIPA-protocol is uitgeschakeld, is het IP-adres van een Brother printserver 192.0.0.192. U kunt dit IP-adres echter eenvoudig wijzigen zodat het overeenkomt met de details van het IP-adres van uw netwerk.

#### <span id="page-34-1"></span>**ARP gebruiken om het IP-adres te configureren <sup>A</sup>**

Als u de toepassing BRAdmin niet kunt gebruiken en uw netwerk geen DHCP-server gebruikt, kunt u ook de ARP-opdracht gebruiken. De ARP-opdracht is beschikbaar op Windows®-systemen waarop TCP/IP is geïnstalleerd en op UNIX®-systemen. Om ARP te gebruiken, voert u de volgende opdracht in de opdrachtprompt in:

arp -s ipaddress ethernetaddress

ping ipaddress

Waarbij ethernetaddress het Ethernet-adres (MAC-adres) van de printserver is en ipaddress het IP-adres is van de printserver. Bijvoorbeeld:

#### **Windows®-systemen <sup>A</sup>**

Bij Windows<sup>®</sup>-systemen moet er een streepje "-" tussen de getallen van het Ethernetadres staan.

arp -s 192.168.1.2 00-80-77-31-01-07

ping 192.168.1.2

#### **UNIX®/Linux-systemen <sup>A</sup>**

Meestal is voor UNIX<sup>®</sup>- en Linux-systemen een dubbele punt vereist ":" tussen de getallen van het Ethernetadres.

arp -s 192.168.1.2 00:80:77:31:01:07

ping 192.168.1.2

#### **Opmerking**

U moet op hetzelfde Ethernet-segment zijn (dit houdt in dat er geen router mag zijn tussen de printserver en het besturingssysteem) om de opdracht arp -s te gebruiken.

Als er een router is, kun u BOOTP of een van de andere methodes die in dit hoofdstuk zijn besproken gebruiken om het IP-adres in te voeren. Als de administrator het systeem zo heeft geconfigureerd dat IP-adressen worden geleverd met behulp van BOOTP, DHCP of RARP, kan uw Brother printserver een IP-adres ontvangen van een van deze toewijzingssystemen. In dat geval hoeft u de ARP-opdracht niet te gebruiken. De ARP-opdracht werkt slechts één keer. Omwille van de veiligheid kunt u de ARP-opdracht niet opnieuw gebruiken om het adres te wijzigen nadat u het IP-adres van een Brother printserver hebt ingesteld met de ARP-opdracht. De printserver negeert alle pogingen om dit te doen. Als u het IP-adres opnieuw wilt veranderen, maak dan gebruik van webbased management (webbrowser), Telnet (met de opdracht SET IP ADDRESS) of zet de printserver terug naar de fabrieksinstellingen (waarna u de ARP-opdracht opnieuw kunt gebruiken).

#### <span id="page-35-0"></span>**De Telnet console gebruiken om het IP-adres te configureren**

U kunt ook de Telnet-opdracht gebruiken om het IP-adres te veranderen.

Telnet is een effectieve methode om het IP-adres van de printer te veranderen, maar er moet al een geldig IP-adres in de printserver zijn geprogrammeerd.

Typ TELNET ipaddress en het IP-adres in de opdrachtprompt, waarbij het ipaddress het IP-adres van de printserver is. Zodra er verbinding is, drukt u op de Return- of Enter-toets om de #-prompt te krijgen, voer het wachtwoord access in (het wachtwoord verschijnt niet op het venster).

U wordt gevraagd om een gebruikersnaam. Vul iets in.

Vervolgens verschijnt de prompt Local>. Typ SET IP ADDRESS ipaddress, waarbij ipaddress het gewenste IP-adres is dat u wilt toewijzen aan de printserver (vraag uw netwerkbeheerder om het te gebruiken IP-adres). Bijvoorbeeld:

Local> SET IP ADDRESS 192.168.1.3

U moet nu de subnetmask instellen door SET IP SUBNET subnet mask in te typen, waarbij subnet mask de gewenste subnetmask is die u wilt toewijzen aan de print server (vraag uw netwerkbeheerder om de te gebruiken subnetmask). Bijvoorbeeld:

Local> SET IP SUBNET 255.255.255.0

Als u geen subnetten hebt, gebruik dan een van de volgende subnetmasks:

255.0.0.0 voor netwerken van klasse A

255.255.0.0 voor netwerken van klasse B

255.255.255.0 voor netwerken van klasse C

Met de meest linkse groep cijfers in het IP-adres kunt u het type netwerk identificeren. De waarde van deze groep valt in het bereik van 1 tot en met 127 voor netwerken van klasse A (bijvoorbeeld 13.27.7.1), 128 tot en met 191 voor netwerken van klasse B (bijvoorbeeld 128.10.1.30) en 192 tot en met 255 voor netwerken van klasse C (bijvoorbeeld 192.168.1.4).

Als u een gateway (router) hebt, voer dan het adres daarvan in met de opdracht SET IP ROUTER routeraddress, waarbij routeraddress het gewenste IP-adres is van de gateway die u aan de printserver wilt toewijzen. Bijvoorbeeld:

Local> SET IP ROUTER 192.168.1.4

Typ SET IP METHOD STATIC om de configuratiemethode voor IP-toegang in te stellen op statisch.

Om te controleren of u het IP-adres correct hebt ingevoerd, typt u SHOW IP.

Typ EXIT of CTRL-D (houd de control-toets ingedrukt en typ "D") om de sessie op de externe console af te sluiten.

#### <span id="page-36-0"></span>**De Brother Web BRAdmin serversoftware voor IIS\* gebruiken om het IP-adres te configureren**

De Web BRAdmin serversoftware is ontworpen voor het beheren van alle via het LAN/WAN-netwerk verbonden Brother-apparaten. Door het installeren van de Web BRAdmin-serversoftware op een computer met IIS<sup>1</sup>, kunnen administrators via een webbrowser verbinding maken met de Web BRAdmin-server, die vervolgens weer communiceert met het apparaat zelf. Anders dan BRAdmin Professional (dat uitsluitend is ontworpen voor gebruik met Windows®) kan de Web BRAdmin-serversoftware worden geopend vanuit elke clientcomputer met een webbrowser die Java ondersteunt.

Deze software wordt niet meegeleverd op de CD-ROM die bij uw Brother product hoort.

Bezoek <http://solutions.brother.com> voor meer informatie en downloads.

<span id="page-36-1"></span>Internet Information Server 4.0 of Internet Information Service 5.0/5.1/6.0/7.0/7.5. (7.5 is de huidige versie voor Windows® 7.)

## <span id="page-37-1"></span>**Specificaties printserver**

### <span id="page-37-2"></span>**Ethernet bedraad netwerk**

<span id="page-37-0"></span>**B**

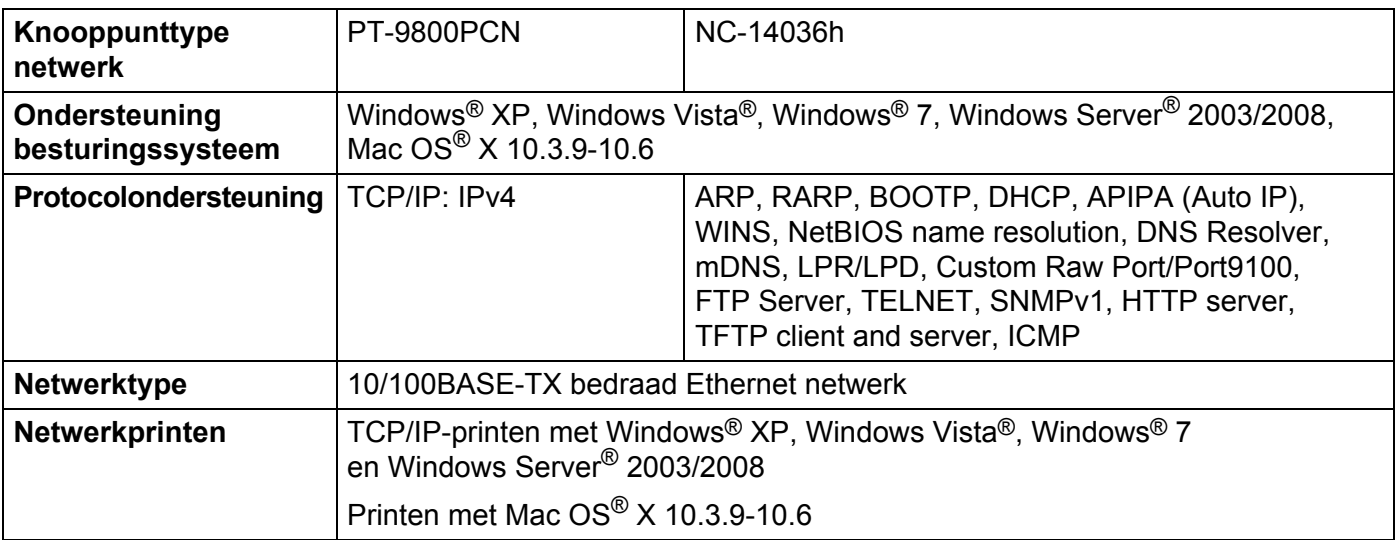

### <span id="page-37-3"></span>**Computervereisten <sup>B</sup>**

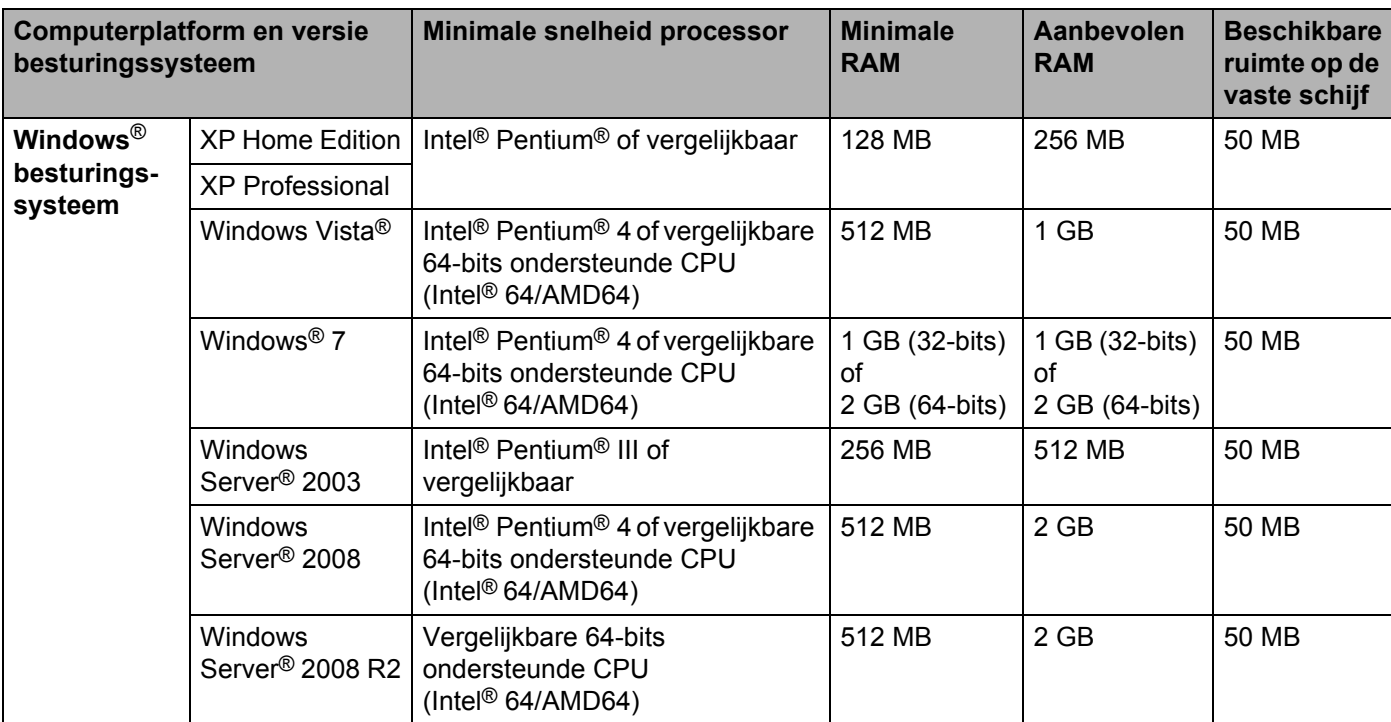

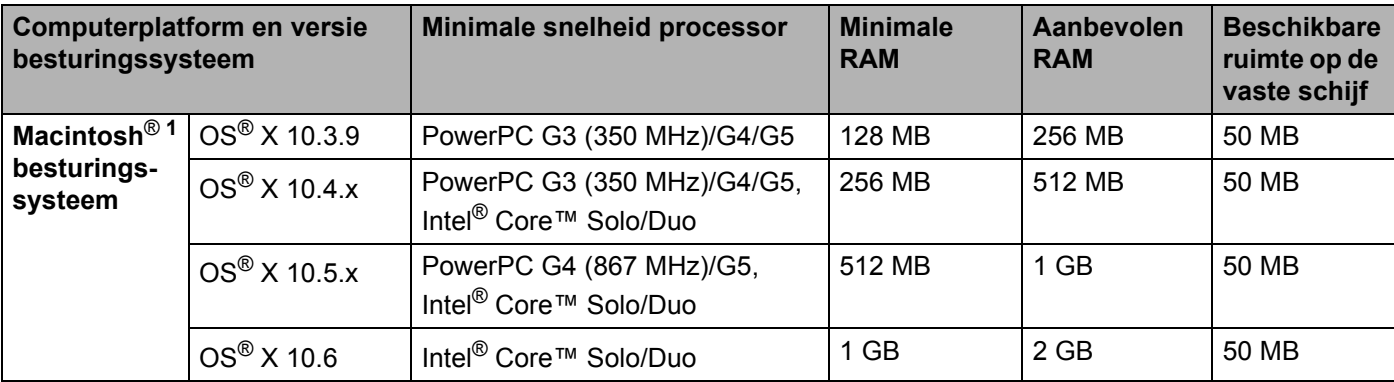

<span id="page-38-1"></span><sup>1</sup> USB-poorten van derden worden niet ondersteund.

### <span id="page-38-0"></span>**Beheerhulpprogramma's <sup>B</sup>**

<span id="page-38-4"></span><span id="page-38-3"></span>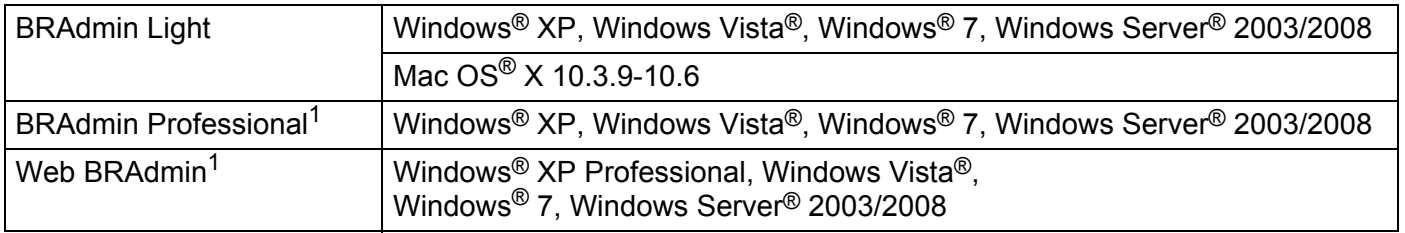

<span id="page-38-5"></span><span id="page-38-2"></span><sup>1</sup> BRAdmin Professional en Web BRAdmin zijn te downloaden via <http://solutions.brother.com>

**B**

<span id="page-39-0"></span>**Appendix C <sup>C</sup>**

## <span id="page-39-1"></span>**Opmerkingen m.b.t. licentiëring van open broncodes**

#### <span id="page-39-2"></span>**Verklaringen m.b.t. OpenSSL**

#### **OpenSSL License**

**C**

Copyright © 1998-2005 The OpenSSL Project. All rights reserved.

Redistribution and use in source and binary forms, with or without modification, are permitted provided that the following conditions are met:

1. Redistributions of source code must retain the above copyright notice, this list of conditions and the following disclaimer.

2. Redistributions in binary form must reproduce the above copyright notice, this list of conditions and the following disclaimer in the documentation and/or other materials provided with the distribution.

3. All advertising materials mentioning features or use of this software must display the following acknowledgment: "This product includes software developed by the OpenSSL Project for use in the OpenSSL Toolkit. ([http://www.openssl.org/\)](http://www.openssl.org/)"

4. The names "OpenSSL Toolkit" and "OpenSSL Project" must not be used to endorse or promote products derived from this software without prior written permission. For written permission, please contact openssl-core@openssl.org.

5. Products derived from this software may not be called "OpenSSL" nor may "OpenSSL" appear in their names without prior written permission of the OpenSSL Project.

6. Redistributions of any form whatsoever must retain the following acknowledgment: "This product includes software developed by the OpenSSL Project for use in the OpenSSL Toolkit [\(http://www.openssl.org/\)](http://www.openssl.org/)"

THIS SOFTWARE IS PROVIDED BY THE OpenSSL PROJECT "AS IS" AND ANY EXPRESSED OR IMPLIED WARRANTIES, INCLUDING, BUT NOT LIMITED TO, THE IMPLIED WARRANTIES OF MERCHANTABILITY AND FITNESS FOR A PARTICULAR PURPOSE ARE DISCLAIMED. IN NO EVENT SHALL THE OpenSSL PROJECT OR ITS CONTRIBUTORS BE LIABLE FOR ANY DIRECT, INDIRECT, INCIDENTAL, SPECIAL, EXEMPLARY, OR CONSEQUENTIAL DAMAGES (INCLUDING, BUT NOT LIMITED TO, PROCUREMENT OF SUBSTITUTE GOODS OR SERVICES; LOSS OF USE, DATA, OR PROFITS; OR BUSINESS INTERRUPTION) HOWEVER CAUSED AND ON ANY THEORY OF LIABILITY, WHETHER IN CONTRACT, STRICT LIABILITY, OR TORT (INCLUDING NEGLIGENCE OR OTHERWISE) ARISING IN ANY WAY OUT OF THE USE OF THIS SOFTWARE, EVEN IF ADVISED OF THE POSSIBILITY OF SUCH DAMAGE.

This product includes cryptographic software written by Eric Young (eay@cryptsoft.com). This product includes software written by Tim Hudson (tjh@cryptsoft.com).

#### **Original SSLeay License**

Copyright © 1995-1998 Eric Young (eay@cryptsoft.com) All rights reserved.

This package is an SSL implementation written by Eric Young (eay@cryptsoft.com). The implementation was written so as to conform with Netscapes SSL.

This library is free for commercial and non-commercial use as long as the following conditions are aheared to. The following conditions apply to all code found in this distribution, be it the RC4, RSA, lhash, DES, etc., code; not just the SSL code. The SSL documentation included with this distribution is covered by the same copyright terms except that the holder is Tim Hudson (tjh@cryptsoft.com).

Copyright remains Eric Young's, and as such any Copyright notices in the code are not to be removed. If this package is used in a product, Eric Young should be given attribution as the author of the parts of the library used. This can be in the form of a textual message at program startup or in documentation (online or textual) provided with the package.

Redistribution and use in source and binary forms, with or without modification, are permitted provided that the following conditions are met:

1. Redistributions of source code must retain the copyright notice, this list of conditions and the following disclaimer.

2. Redistributions in binary form must reproduce the above copyright notice, this list of conditions and the following disclaimer in the documentation and/or other materials provided with the distribution.

3. All advertising materials mentioning features or use of this software must display the following acknowledgement: "This product includes cryptographic software written by Eric Young (eay@cryptsoft.com)" The word 'cryptographic' can be left out if the rouines from the library being used are not cryptographic related.

4. If you include any Windows specific code (or a derivative thereof) from the apps directory (application code) you must include an acknowledgement: "This product includes software written by Tim Hudson (tjh@cryptsoft.com)"

THIS SOFTWARE IS PROVIDED BY ERIC YOUNG "AS IS" AND ANY EXPRESS OR IMPLIED WARRANTIES, INCLUDING, BUT NOT LIMITED TO, THE IMPLIED WARRANTIES OF MERCHANTABILITY AND FITNESS FOR A PARTICULAR PURPOSE ARE DISCLAIMED. IN NO EVENT SHALL THE AUTHOR OR CONTRIBUTORS BE LIABLE FOR ANY DIRECT, INDIRECT, INCIDENTAL, SPECIAL, EXEMPLARY, OR CONSEQUENTIAL DAMAGES (INCLUDING, BUT NOT LIMITED TO, PROCUREMENT OF SUBSTITUTE GOODS OR SERVICES; LOSS OF USE, DATA, OR PROFITS; OR BUSINESS INTERRUPTION) HOWEVER CAUSED AND ON ANY THEORY OF LIABILITY, WHETHER IN CONTRACT, STRICT LIABILITY, OR TORT (INCLUDING NEGLIGENCE OR OTHERWISE) ARISING IN ANY WAY OUT OF THE USE OF THIS SOFTWARE, EVEN IF ADVISED OF THE POSSIBILITY OF SUCH DAMAGE.

The licence and distribution terms for any publically available version or derivative of this code cannot be changed. i.e. this code cannot simply be copied and put under another distribution licence [including the GNU Public Licence.]

## <span id="page-41-0"></span>Index

#### A

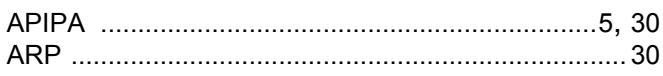

#### B

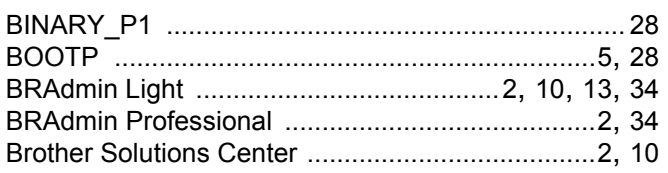

#### C

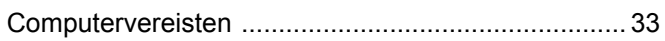

#### D

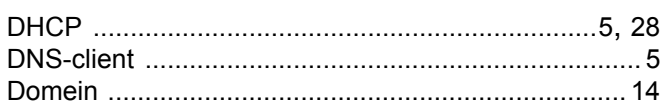

#### G

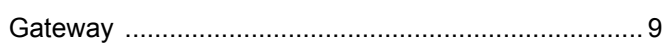

#### Н.

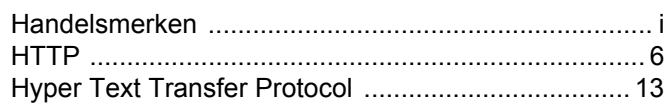

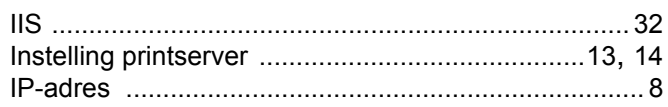

#### L

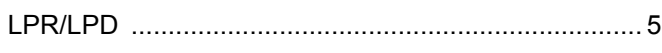

#### M

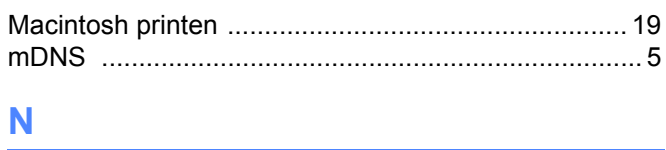

#### 

#### $\overline{O}$

Opmerkingen m.b.t. licentiëring van open broncodes .... 35

#### P

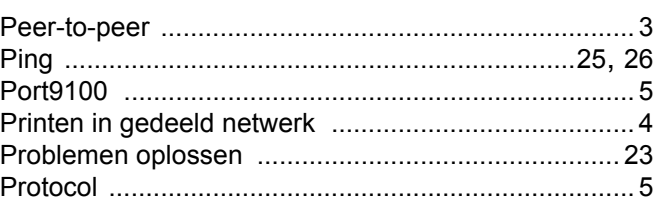

## **R** <u>All Community and All Community and All Community and All Community and All Community and All Community and All Community and All Community and All Community and All Community and All Community and All Community and A</u>

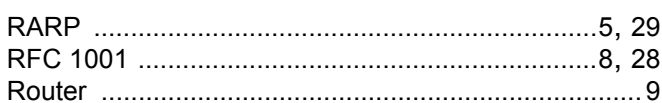

#### S

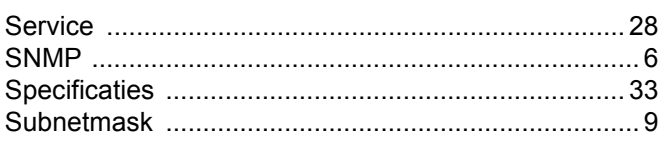

#### т

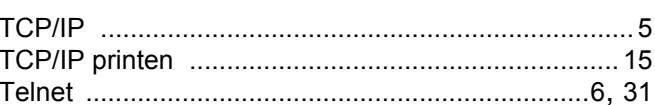

#### W

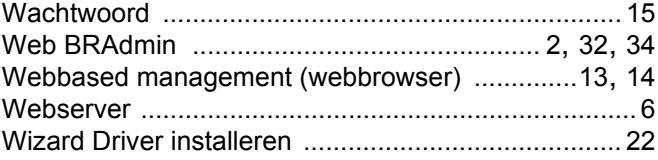